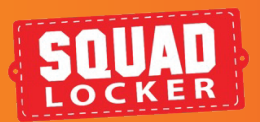

# **DYNAMIC WEB BANNERS** USING CODE SNIPPET

SquadLocker provides customers with an HTML code snippet for each of their stores. This code snippet creates a dynamic web banner that can be embedded in your website to highlight your TeamLocker store and drive traffic/sales. This document provides an overview of that code snippet and how to customize it for your store.

## 1 LOCATE CODE SNIPPET

- In your TeamLocker dashboard, click the **1.** pencil to **EDIT** your store
- On the **Edit Page**, scroll down to find the Code **2.** Snippet
- **3.** You can copy this code and paste it directly into your website

**INTRO**

Want to make it your own? You can customize your web banner using the code snippet. Here's a quick list of the things you can edit: fonts, font color, banner background color, button color, and copy above the button

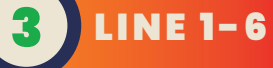

Follow these steps to customize your web banner using your code snippet in the HTML script. Here is a line-by-line breakdown of where to edit the code.

#### **Line 1-6: Do not change**

# LINE 7

Choose your web banner display

The font color in the text above the Shop Now button can be changed by typing in the hex code value for your desired color

Select the preferred Modue Type display:

- **1. standard**
- **2. banner**
- **3. full page**

Replace the Modue Type (moduleType) in the code:

### **TIP:**

color: '#2D3237',

Start with the font you want and end with a generic font family to let the browser pick a similar font in that generic family if your font is not available.

#### **Line 8-10: Do not change**

This is the unique identifier for your store and should not be edited.

lockerId: '309112',<br>environment: 'production',<br>theme: {

# **LINE 11**

#### **Line 11: Change the font**

The font in your web banner text can be changed by typing in your desired font. You can use any HTML font

Replace the font (fontFamily) in the code

**Note:** The first font listed in the code adds your desired font to the banner ('Lato' as seen right). The second font is the alternate font option if your original font ('Lato') is not available. In this case, a generic font family is used ('sans-serif')

fontFamily: "'Lato', sans-serif",

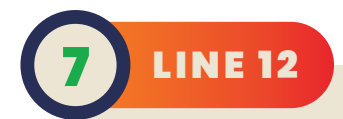

#### **Line 12: Change the font colors**

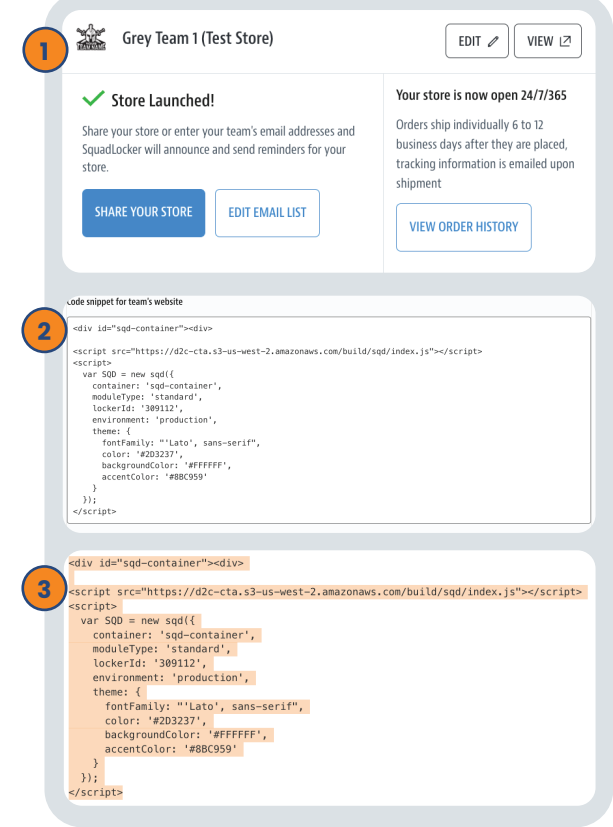

## **CUSTOMIZE IT**

Replace the font color (color) in the code

## Get your gear in 2 weeks or less! Use XXXX10 for 10% off at checkout.

Shop now

# **LINE 13**

#### **Line 13: Change your banner background color**

The background of the web banner can be changed by typing in the hex code value for your desired background color to match your website

Replace the font color (backgroundColor) in the code

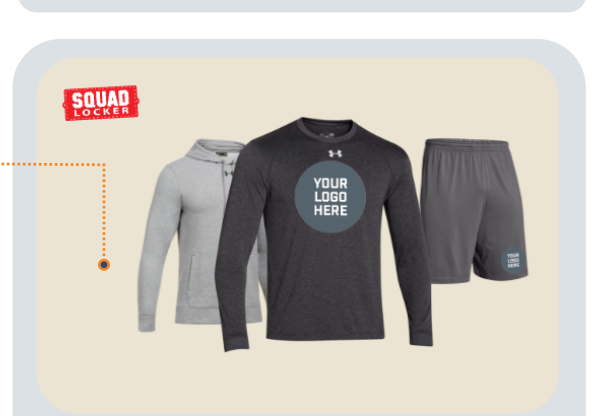

### **Line 14: Change the button color**

The button color for "Shop Now" can be changed by typing in the hex code value

Replace the button color (accentColor) in the code

#### accentColor: '#8BC959'

### Get your gear in 2 weeks or less! Use XXXX10 for 10% off at checkout.

Shop now

\*The coupon code in these images is for position only. A coupon code is automatically generated in the web banner text and is dynamically updated by SquadLocker. We've built the code snippet to provide you up to date sales offers right in the web banner.

\*The coupon code in these images is for position only. A coupon code is automatically generated in the web banner text and is dynamically updated by SquadLocker. We've built the code snippet to provide you up to date sales offers right in the web banner.

## **TIP:**

backgroundColor: #EBE4D3

Make sure to use a background that contrasts with your text and the apparel items in your store.

## **LINE 14**

## **TIP:**

Make sure to make this POP with a high-contrast color and note that blues and greens typically drive clicks when considering button options.

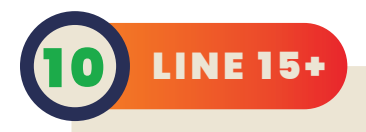

#### **Line 15+: Copy edits**

The web banner can be edited to include

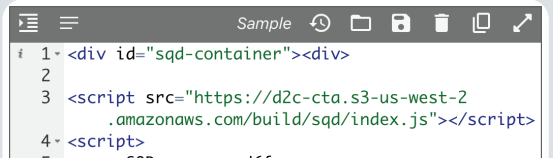

new copy/text. In line 15 you will need to insert a new row below for your text. In the new row (row 16) copy/paste the following (right): ,copyLogo: "test"

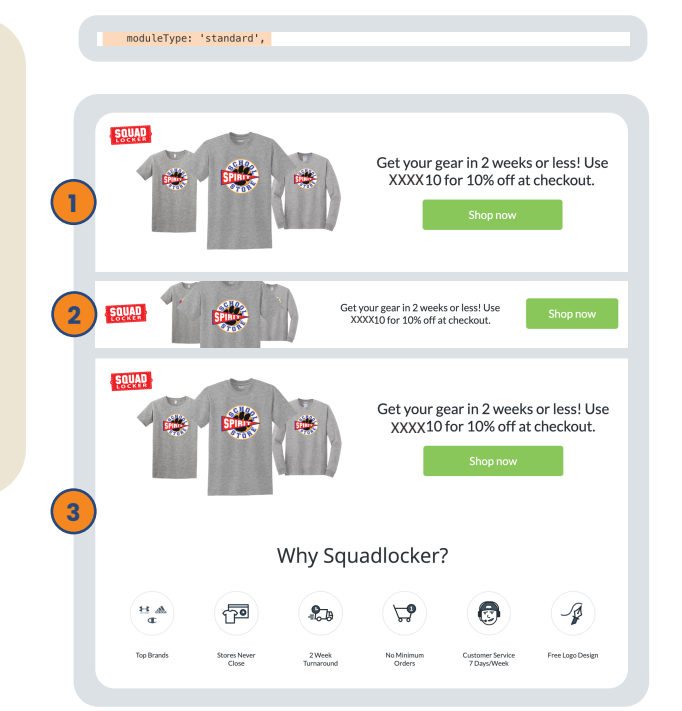

**LINE 8-10** 

Replace the text (copyLogo) for your desired message and you are good to go

## **TIP:**

When you edit the text (copy/Logo) it will overwrite the auto-generated coupon code text. We recommend you only edit this text if you have a different coupon to offer, or if you are spotlighting something special about your store

# **RESOURCES**

\*Note if your coupon expires, you will need to remove the entire line of text code (,copy/Logo:"test") in order for the automated SquadLocker coupons to resume display.

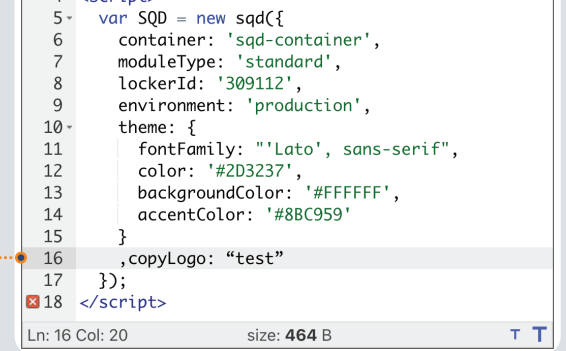

Preview your new web banner before embedding using an online HTML Viewer. Just copy/paste the code into the viewer to review your changes.

## **[CLICK HERE TO USE THIS HTML VIEWER >](https://codebeautify.org/htmlviewer)**

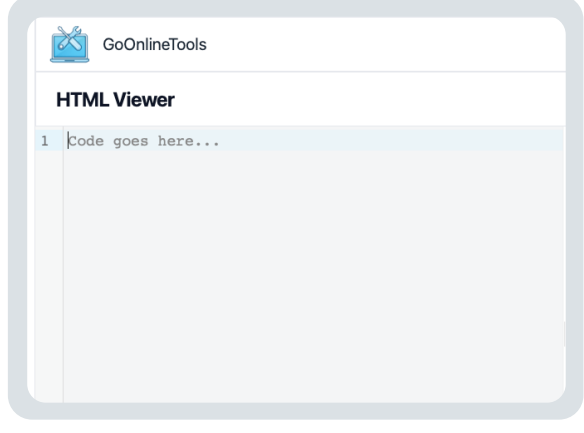

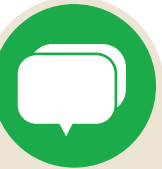

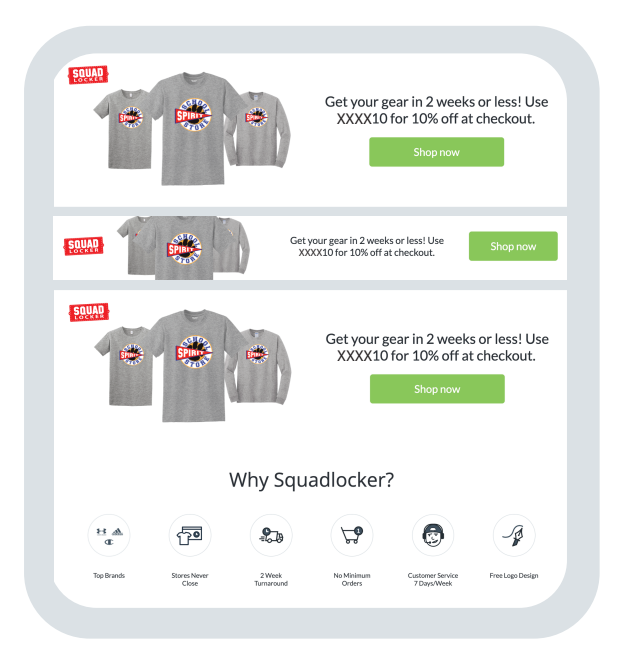

<script src="https://d2c-cta.s3-us-west-2.amazonaws.com/build/sqd/index.js"></script><br><<<<-int>

<div id="sqd-container"><div>

var SQD = new sqd({<br>container: 'sqd-container',

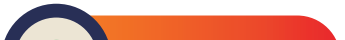

If you have any questions along the way, you can use the green chat bubble at the bottom of the screen to chat with our Customer Onboarding Team during business hours!

They can help with store questions, artwork, and sharing tools.

During off hours, please click the Contact Us button to get in touch over email.

## **[CONTACT US](mailto:support@squadlocker.com?subject=How-To content")**

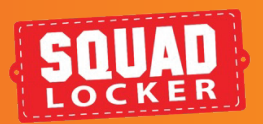

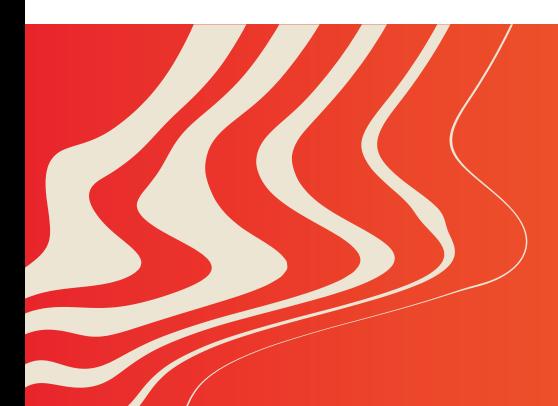